## **How to Use Marketspread for the Winter Haven Farmers Market**

- \*Recommend using desktop over mobile\*
- 1. Go to Marketspread.com and click login
- 2. Click Register Button

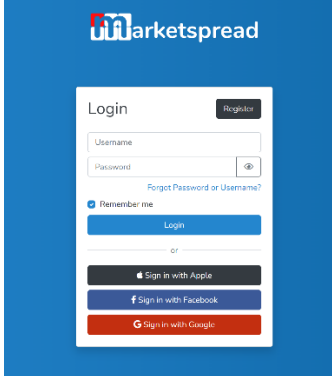

3. Fill out all required information and click Register

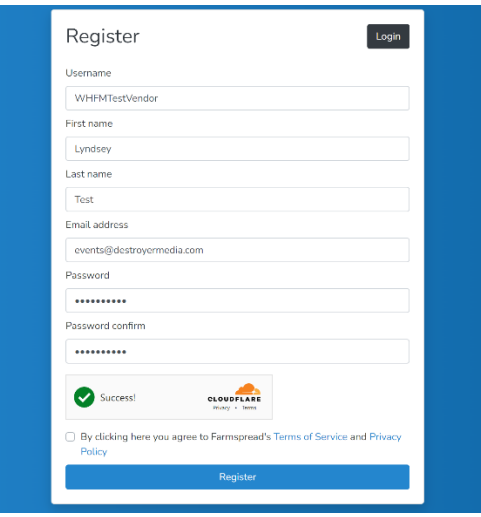

4. Click Create Vendor on the bottom right.

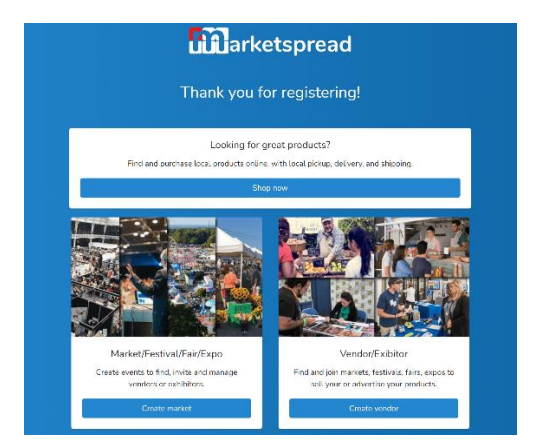

5. Fill out all required information and click Save and Create. You may be prompted to upgrade to a premium account on Marketspread. You do not need to upgrade to use Marketspread for our market.

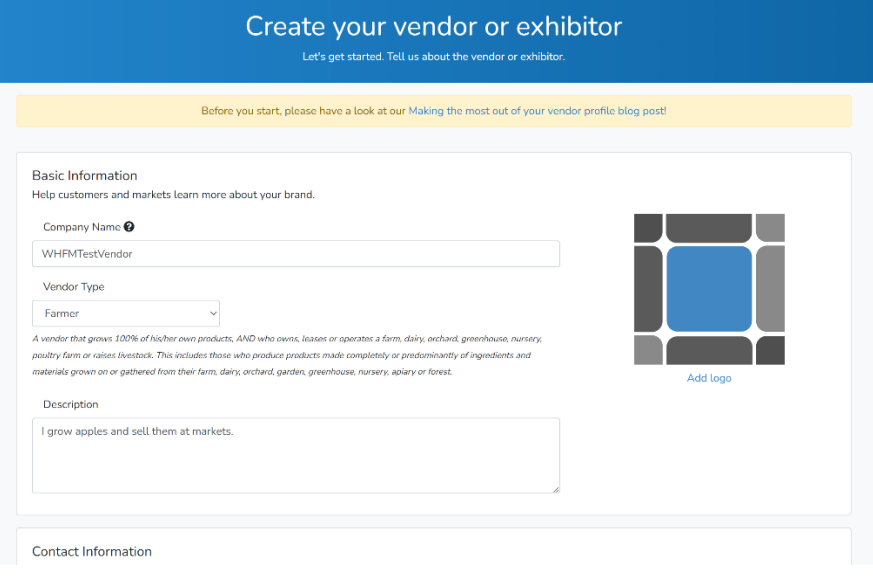

6. Click Add a Website or Social button in the top right to complete your profile.

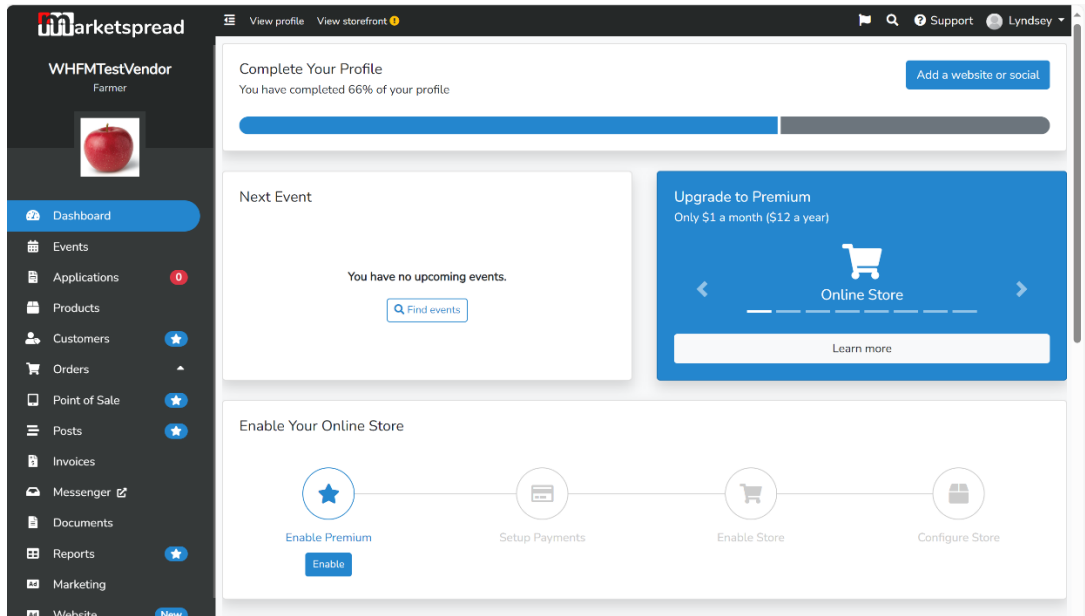

7. While updating your profile, ensure Allow contact is "Yes"

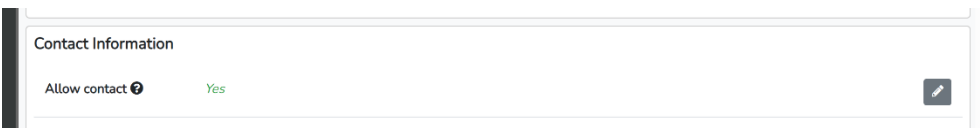

8. After you've finished setting up your profile, click the search icon in the top right corner (magnifying glass).

9. If you're close to Winter Haven, the Winter Haven Farmers Market will appear on the next screen. If not, you can search for "Winter Haven Farmers Market"

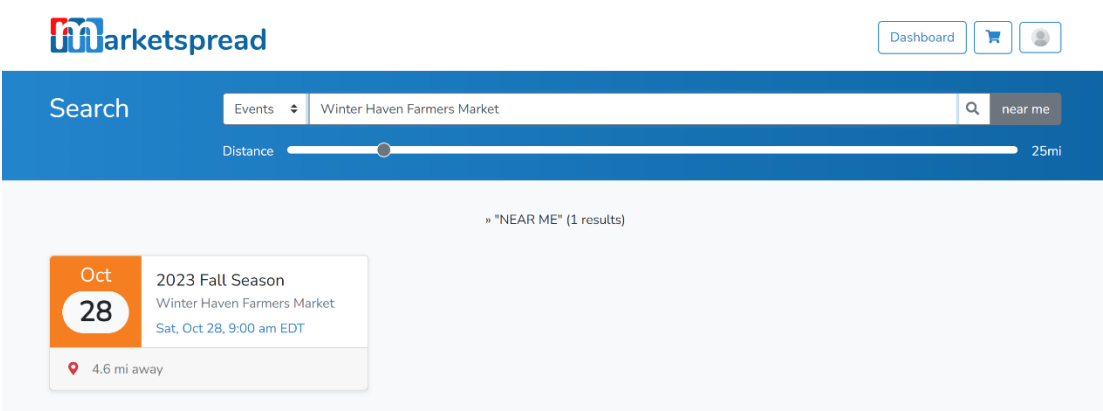

10. Select the Winter Haven Farmers Market and click blue Apply Here button.

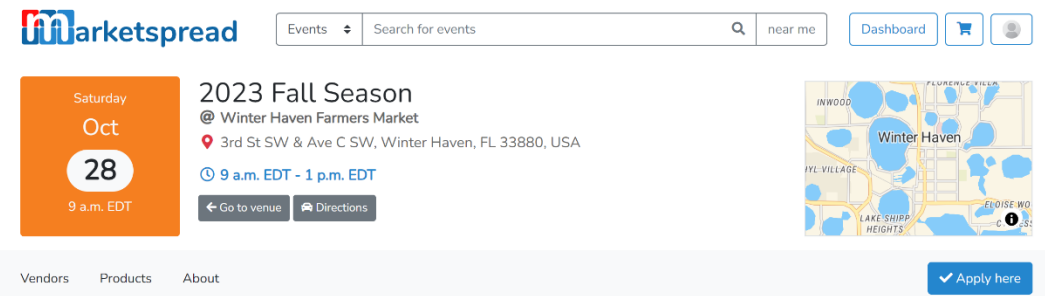

11. READ the information at the top of the application. Answer all fields on the application. In the Days to Attend field, select all dates you are available. There is no guarantee you will be booked for all dates requested. When we review the applications, we try to evenly distribute dates amongst vendors in the same category. After filling out all fields, click blue Apply button.

12. The Winter Haven Farmers Market receives notice of your application and reviews it. We will take one of the following actions:

- Approve- if you meet our market guidelines and we have space for you on your requested dates, we will approve your application and assign dates. We will also send you day-of load in details when approved. **Dates you are approved for will show as "assigned." If there are dates we could not fit you in, those will remain "pending" in case someone cancels and we can backfill you in, see step 15 for more info.**
- Received- if you meet our market guidelines but we do not have space for you on your requested dates, we will mark your application "received". If we receive cancellations for these dates, we will reach out to backfill you in.
- Declined- we may choose decline your application if you don't meet our market guidelines.

13. You will receive an email notification informing you of your application status.

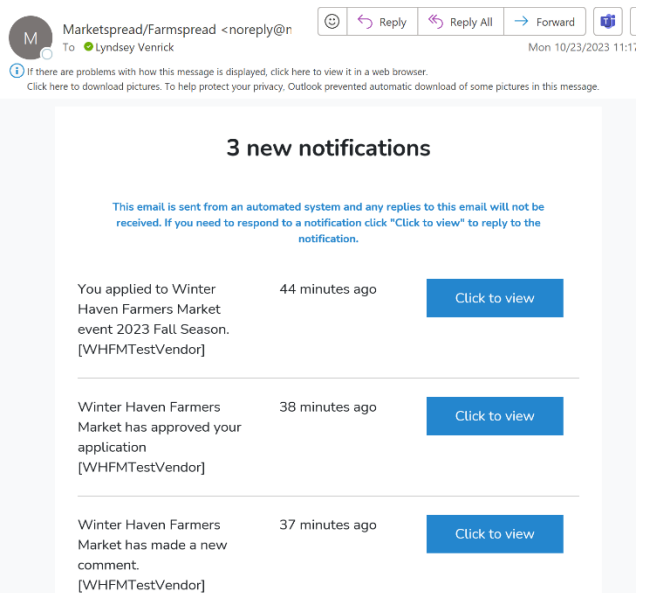

14. You can also view any updates under your notifications on Marketspread (flag icon in top right).

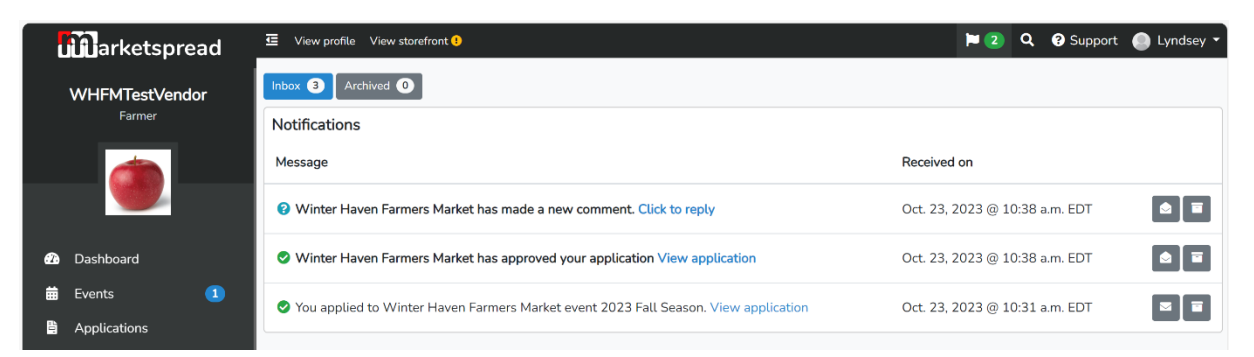

## **\*Comments are the main way we communicate with vendors. Always read these. You can also communicate back with us using the comment section.**

15. If you click on any of those blue links (Click to reply, View application), you will come to the same page. Here you can view the dates you were assigned to the market.

- The yellow "pending assignment" dates are dates that the vendor applied for, but were not approved (vendor was waitlisted).
- The green "Assigned" date is the approved date. This is the date we will expect you to be at the market and will invoice you the Wednesday before the market.
- Red "not attending" dates are dates the vendor did not apply for.

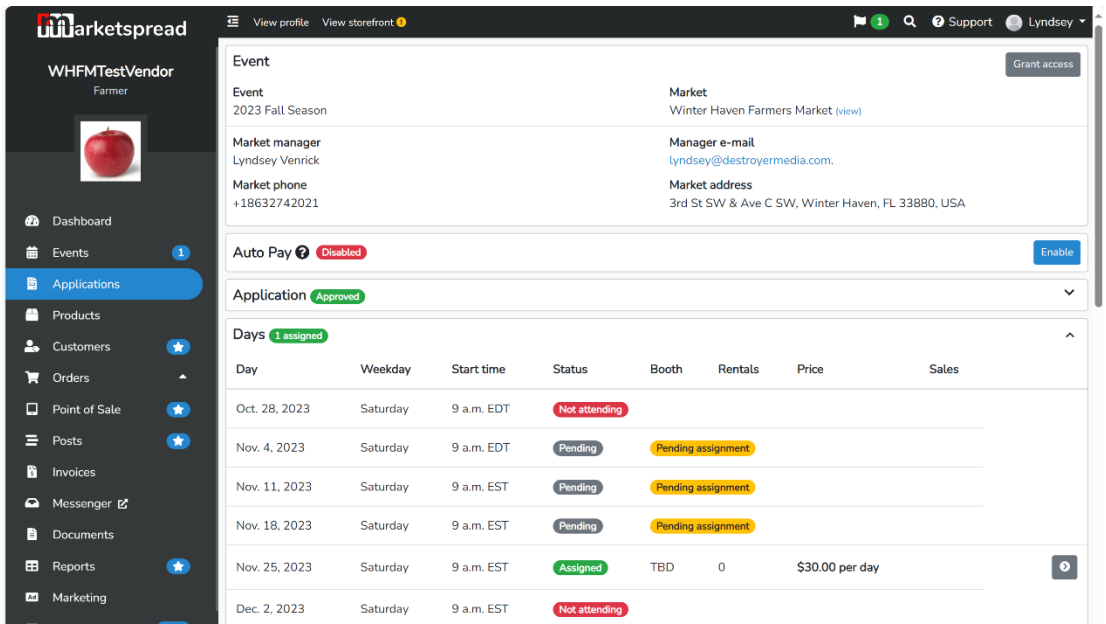

16. If you scroll down on this same page, you will find the comments section. This is where we will send you information and where you can communicate with us.

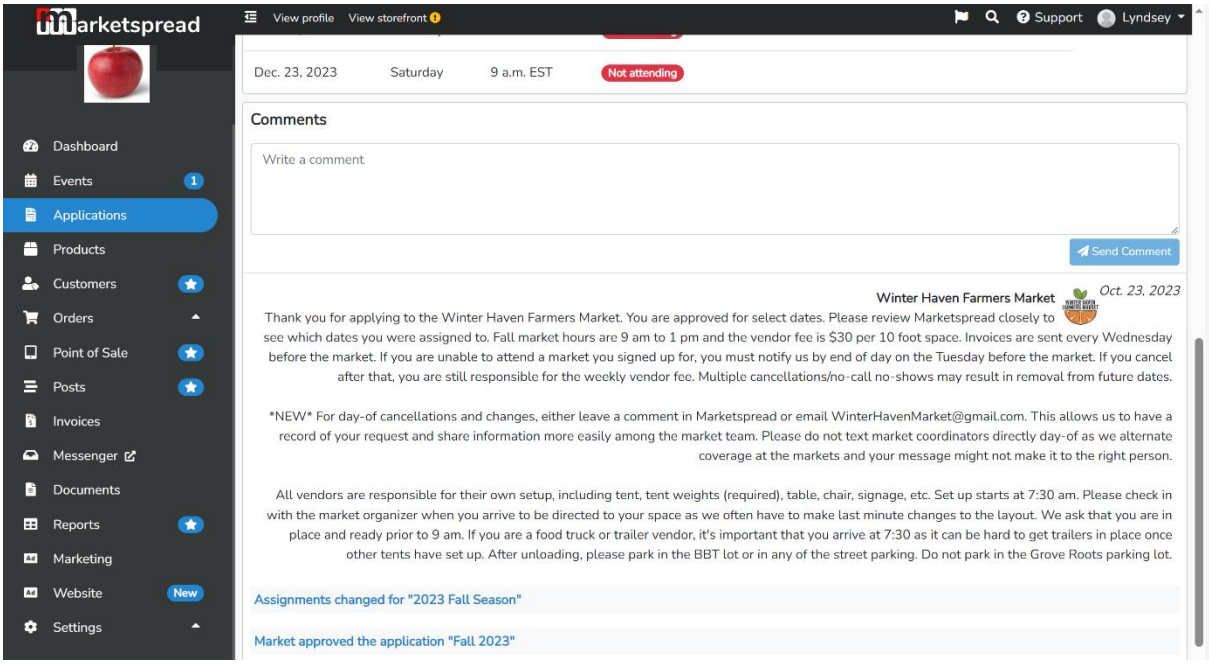

17. On the Wednesday before each market, we send invoices for that week's market. You will receive an email notification of the invoice. Click the blue "Click to Pay Now" button to pay the invoice.

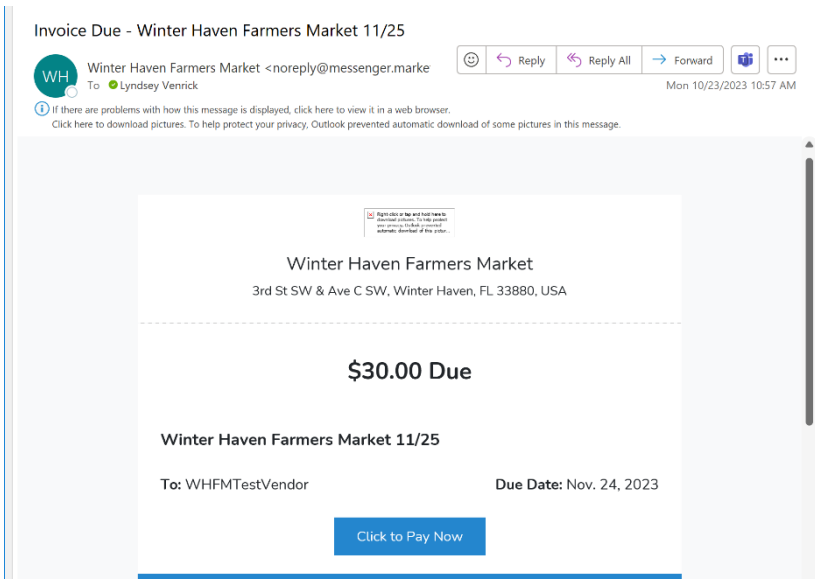

18. This will bring you back into Marketspread to pay the invoice. You can also choose to pay cash day-of. **Note**: Marketspread does have an autopay function, but there are many reported issues with this function. You can try to use it, but it doesn't always automatically pay your invoice.

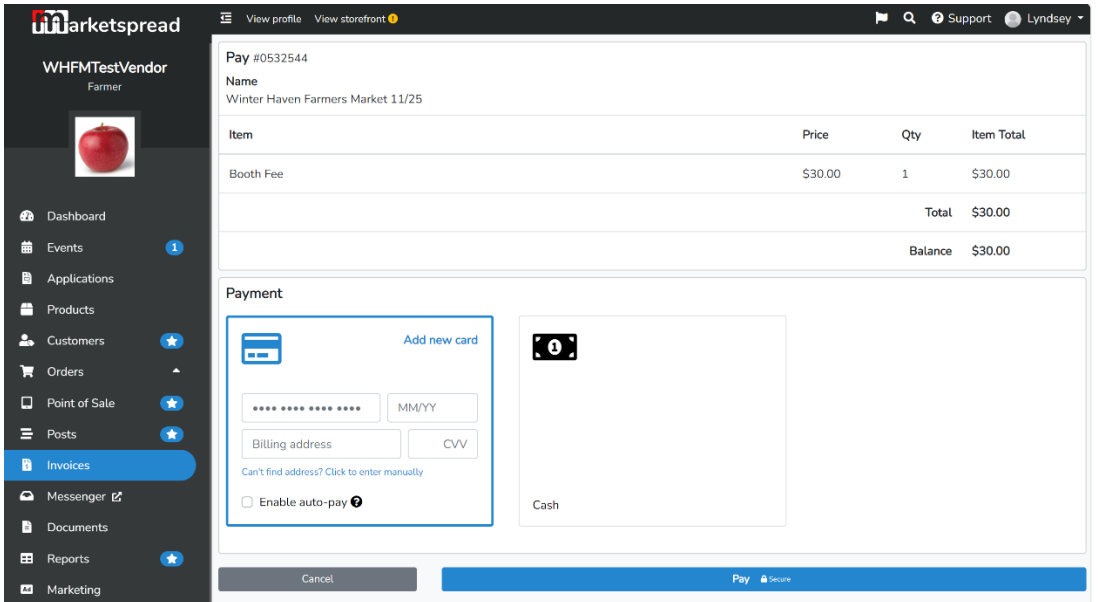

19. If you need to modify any future dates, you must do so by leaving a comment in Marketspread. You cannot access the date picker again after you submit the initial application.